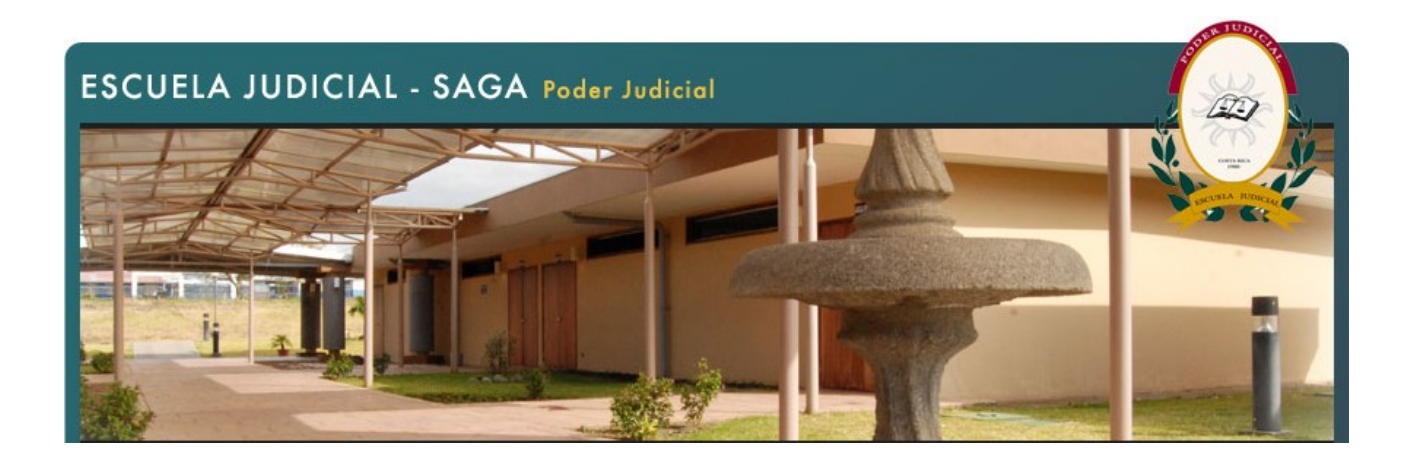

## **Inscripción como persona participante de las actividades académicas de la Escuela Judicial**

**TODA** persona que labore en el Poder Judicial y que desee participar en las actividades académicas y programas que organice la Escuela Judicial deberá encontrarse debidamente registrada en el Sistema Automatizado de Gestión de Actividades Académicas (SAGA).

## **Registrarse como participante en SAGA**

Los pasos por seguir son sumamente sencillos y rápidos:

- 1. Ingrese por medio de la página de la Escuela Judicial a la Intranet institucional, ahí encontrará un enlace de acceso al sistema, o bien, a la siguiente dirección electrónica:  [http://sjqapl02/saga/LoginSAGA.aspx](http://sjqapl03/saga/LoginSAGA.aspx)
- 2. Al final de la pantalla escoja la opción denominada: *"Registrarse como participante".*
- 3. Anote de manera exacta, según aparezca en su documento de identidad, su(s) nombre(s) y apellidos.
- 4. Al anotar su número de identificación utilice el formato de 9 dígitos (ej.: 109990999); no utilice guiones ni espacios.
- 5. Verifique la inclusión de, al menos, una dirección electrónica. Al ser un sistema personalizado, SAGA no admite correos electrónicos genéricos del despacho donde labora. Se solicita la utilización de una cuenta de correo electrónico personal. Si no cuenta con una dirección de **correo personalizada** de la institución (a la que solamente usted tenga acceso), puede introducir alguna dirección comercial de uso personal. (ej: [pedroperez@costarricense.cr](mailto:pedroperez@costarricense.cr) , [pedroperez@hotmail.com](mailto:pedroperez@hotmail.com) . [pedroperez@yahoo.com](mailto:pedroperez@yahoo.com) , etc)
- 6. Continúe llenando la información solicitada.
- 7. En los espacios destinados a *"puesto en propiedad"* o *"puesto interino"* no se encuentra la nomenclatura de la totalidad de puestos del Poder Judicial, ubique la categoría de su puesto y seleccione esa opción.
- 8. En el caso de los puestos interinos, es fundamental que anote las fechas de vigencia de su nombramiento y en lo sucesivo, cada vez que exista una variante en su nombramiento, acceda a la página principal del sistema SAGA, ingrese como participante y realice la actualización de

sus datos. Si no lo hace de esta forma la Escuela Judicial no podría garantizar su selección como participante en las diferentes actividades.

- 9. Los espacios relativos a: "Institución" y "Descripción del puesto", únicamente aplican para personas que laboran en otras instituciones distintas al Poder Judicial. Por consiguiente, estos espacios no debe considerarlos al momento de inscribirse como persona usuaria.
- 10.Al momento de seleccionar su "login", o nombre de persona usuaria, procure utilizar el mismo que le ha sido asignado para la utilización del equipo de cómputo del Poder Judicial. **NO UTILICE** un "login" que haga referencia directa al despacho donde labora. De no tener un login institucional, personalizado, le sugerimos la combinación de su primer nombre y su primer apellido (ej. pedroperez).
- 11. El "password" o clave secreta, debe contener, al menos, 8 caracteres.
- 12. Finalizado el proceso oprima el botón "crear usuario". Si la información fue ingresada con éxito se desplegará un aviso en el que se indica que su perfil ha sido creado de manera exitosa.
- 13. Finalmente, oprima la opción salir.

El proceso de validación de su "perfil de usuario" toma generalmente de 24 a 48 horas.

El anterior procedimiento lo deberá realizar en una única ocasión, posteriormente, cuando desee ingresar al sistema SAGA a efectos de realizar la solicitud de inclusión a alguna de las actividades académicas ofertadas, deberá ingresar a la misma dirección señalada, anotar su nombre de persona usuaria (login), así como su clave (password) y escoger en la casilla: "perfil de ingreso" la opción: "participante".

Para cualquier duda o sugerencia, contacte al servició de soporte técnico de la Escuela Judicial, al 2267-1545.